# Microsoft Teamsを利用した遠隔授業の手引き(学生用) PART 1 受講までの準備

### 京都橘大学 2024年4月1日版

1

## このマニュアルでできること

### PART1 受講までの準備

- 1. 最初に知っておいてほしいこと
- 2. Microsoft TeamsをPCで使う
- 3. Microsoft Teamsをスマートフォンで使う
- 4. 授業についての連絡を確認する 今回の主要な目的
- 5. アカウントを切り替えて使う
- 6. 動画を利用した授業に向けての準備
- PART2 授業で使う基本的な操作
- PART3 動画の視聴・グループワーク
- PART4 ライブ中継型の授業

Teamsの資料は、下記にも掲載してあります。

Teams(Microsoft 365) <https://cai6.tachibana-u.ac.jp/media/service/teams/>

Teamsは常にアップデートされており、仕様や外観が頻繁に変わるため、 実際の画面と異なる場合があります。 2010年 - 2021年 - 2021年 - 2022年 - 2022年 - 2022年 - 2022年 - 2022年 - 2022年 - 2022年 - 2022年 - 2022年 - 20

# 1.最初に知っておいてほしいこと

- Microsoft Teamsは、Microsoft 365に含まれるコラボレーションプラットフォームで、チャットや 音声・ビデオ通話(オンライン会議)、ファイルの共有などが簡単にできるツールです。
- Microsoft Teamsで使うアカウント
	- Teamsは、LINEなどと異なり、それぞれの組織が独自のネットワークを 持っています(次ページ以降参照)。
	- 大学から発行されたMicrosoft 365 アカウント(メールアドレス)以外では、大学のTeamsに サインインできませんので注意してください。 (アカウントの切り替えは「5.アカウントを切り替えてTeamsを使う」を参照)

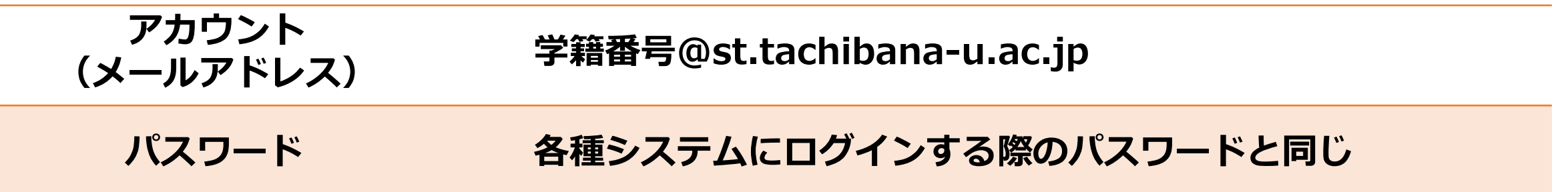

# 参考: Microsoft Teamsのアカウントの特徴

#### **Microsoft Teamsのアカウントのイメージ**

アカウントの

mm

切り替え

• それぞれの組織が独自のTeamsのネットワークを持ち、 複数のTeamsに参加する個人はアカウントを切り替える

# アカウントの a kara 切り替え

8888<br>8888 **oooc** 8888 3000 **2006** 

### **【参考】LINEのアカウントのイメージ**

• 個人も組織もアカウントを持ち、 ひとつのLINEのネットワークに参加

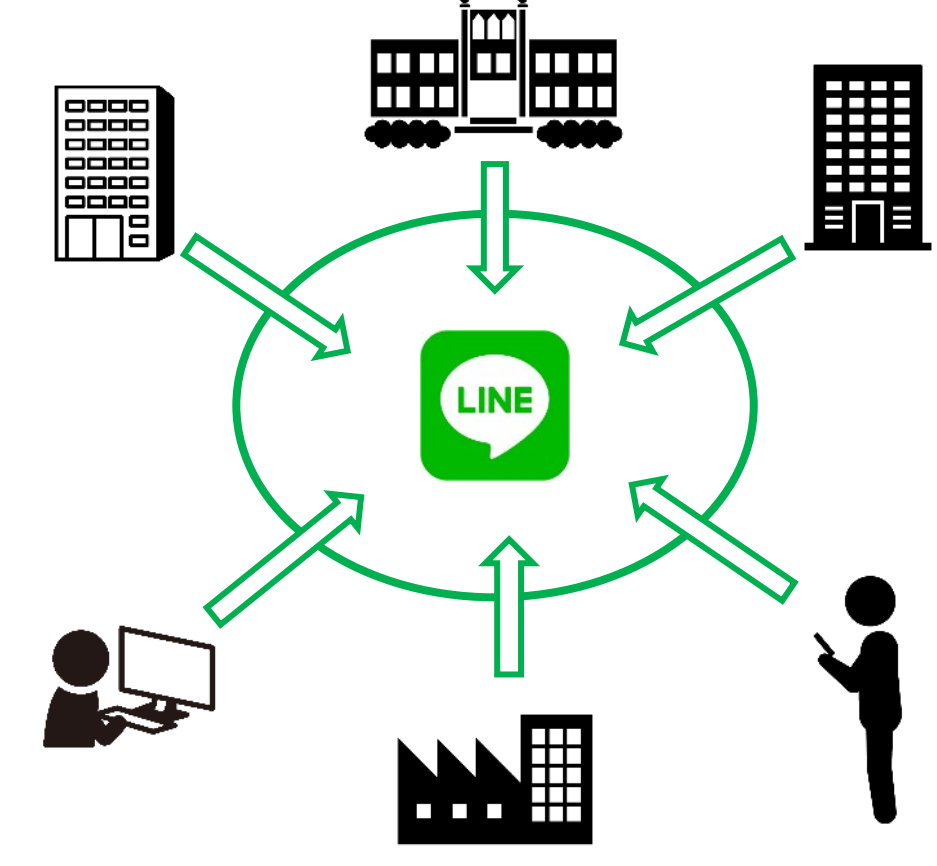

# 2. PCでMicrosoft Teamsを使う (1/3)

1. 以下URLより、アプリのダウンロード/インストールをしてください。 ※Windows11にプリインストールされている個人用Teamsアプリは使用できません。 [https://www.microsoft.com/ja](https://www.microsoft.com/ja-jp/microsoft-teams/download-app#download-for-desktop)-jp/microsoft-teams/download-app#download-for-desktop

家庭向けの leams 職場/学校向けの Teams 日常生活とコミュニティの情報整理を、すべて1つの場所 必ず「職場/学校向けのTeams」を 顧客や従業員とのコミュニケーションが簡単になります。 で行うことができます。メッセージや通話を二度と逃すこ Teams アプリをダウンロードして、セキュリティを維持し ダウンロードしてください。 ながらファイルの作成、共有、保存を始めましょう。 Windows11の場合は「Windows (64ビット) 用を ダウンロードしたファイルをクリック ダウンロード]をクリックします。 新しい Teams アプリをダウンロード して画面の指示に従うとTeamsがイン Windows10の場合はシステムに合わせてください。 ストールされます。 Windows (64 ビット) 用をダウンロード ※Windows 10での32ビットと64ビットの確認方法 Windows (32 ビット) 用をダウンロード <mark>[スタート]ボタン右クリック →[システム]→</mark><br>「システムの種類]を見てください。 ARM64用をダウンロード インストールできない場合は、こちらから アプリインストーラーをインストール(ま 新しい Teams をインストールできない場合は、アプリ たは更新)してから再度Teamsをインス インストーラーを最初にダウンロードしてください。 トールしてください。

2. インストールが完了するとサインイン画面が表示されます。次ページの手順でサインインしてください。 画面を閉じた場合は、 [スタートメニュー] → [すべてのアプリ]の中にある [Microsoft Teams (work or school)]をクリックして起動してください。

# 2. PCでMicrosoft Teamsを使う (2/3)

3. Microsoft 365 アカウント(メールアドレス)とパスワードでサインインしてください。

**メールアドレス 学籍番号@st.tachibana-u.ac.jp**

ークスワード そ種システムにログインする際のパスワード ※下画面が表示されない場合は、<br>- ペスワード 各種システムにログインする際のパスワード *マーキキキノマ*イギナハ

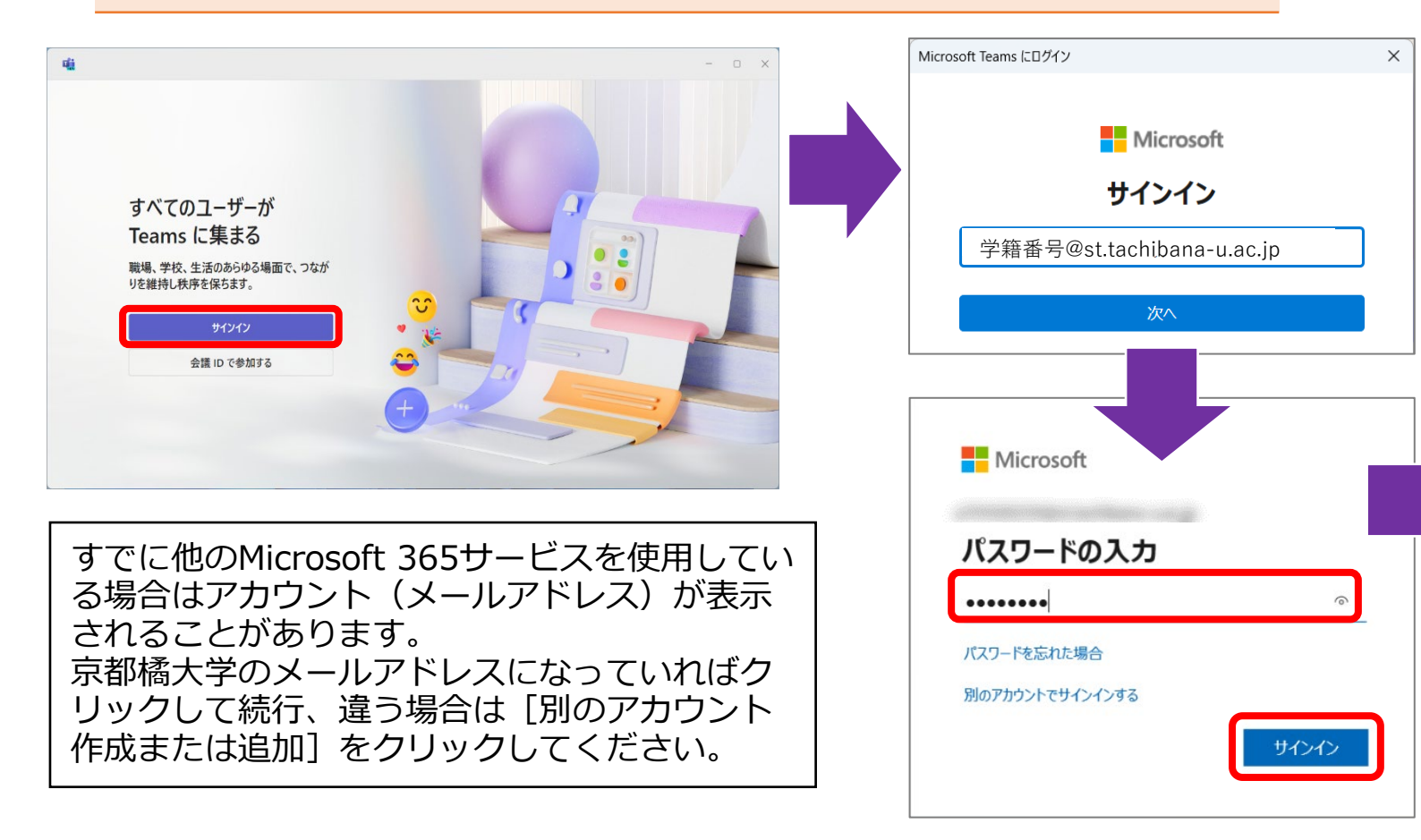

**そのまま進んでください。**  $\times$ すべてのアプリにサインインしたままにする Windows でお客様のアカウントが記憶され、このデバイスでアプリや Web サイトに 自動的にサインインします。これにより、ログインが求められる回数が減ります。 こちらをクリック いいえ、このアプリのみにサインインします

# 2. PCでMicrosoft Teamsを使う (3/3)

### .アプリケーションが起動すれば、サインインは成功です。

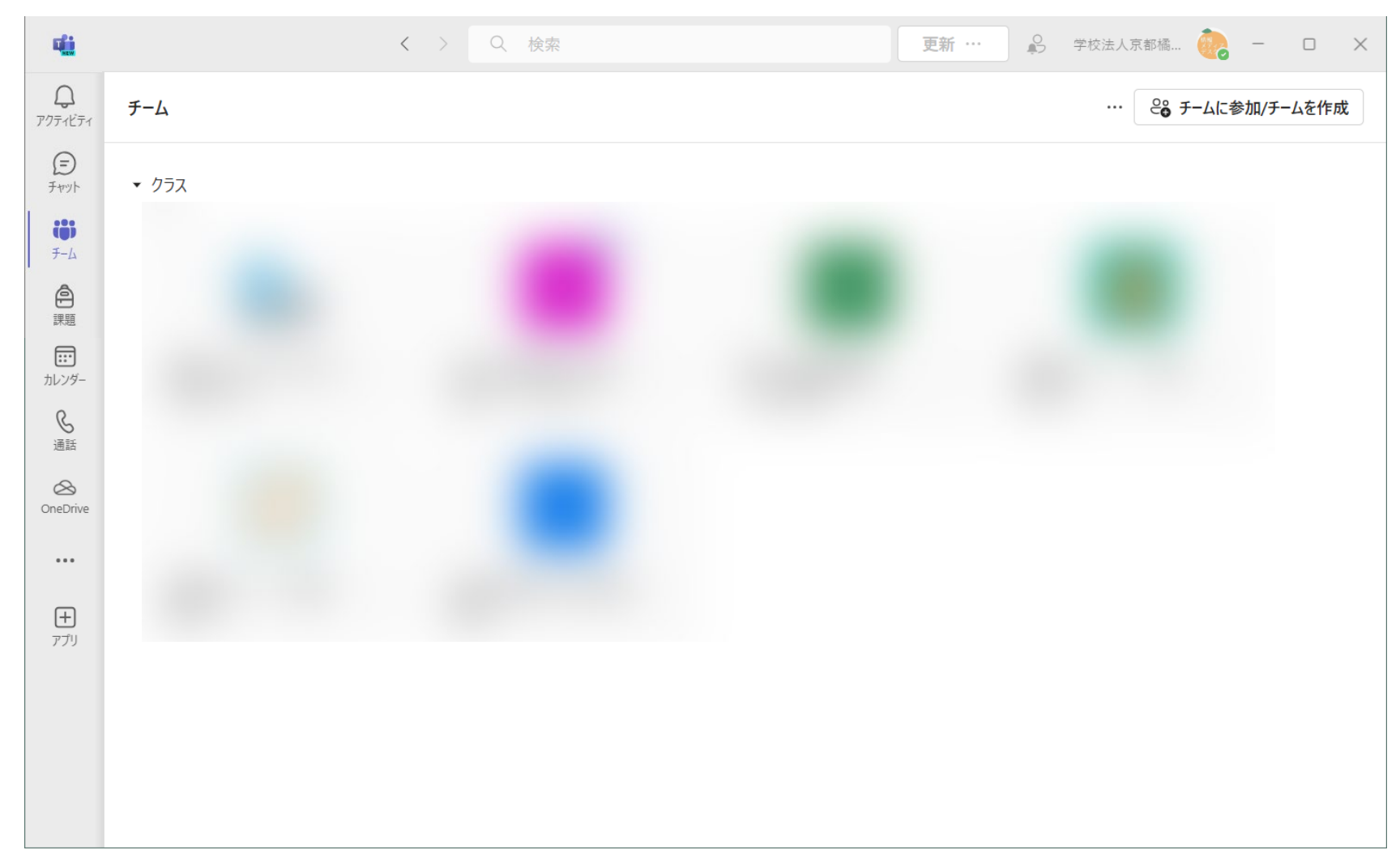

# 3.スマートフォンでMicrosoft Teamsを使う(1/2)

### PC版をメインに利用する場合でも、授業関係の連絡に気づくことができるよう、スマートフォンにモバイル版を インストールし、サインインしておくことをおすすめします。

- 1. iPhoneの場合はApp Storeで、Androidの場合はGoogle Play Storeで、「Microsoft Teams」を検索してイ ンストールし、起動します。
- 2. Microsoft 365 アカウント(メールアドレス)とパスワードでサインインしてください。

**メールアドレス 学籍番号@st.tachibana-u.ac.jp パスワード 学内PCにログインする際のパスワード** ※画像はiPhoneの例です。 キャンセル Microsoft Teams キャンセル Microsoft Teams Microsoft パスワードを入力 @st.tachibana-u.ac.jp パスワードの入力 パスワードの入力 職場、学校、または個人用の パスワード ........ Microsoft アカウントで始めましょう パスワードを忘れた場合 パスワードを忘れた場合 メールアドレスを入力 @st.tachibana-u.ac.jp 別のアカウントでサインインする 別のアカウントでサインインする サインイン タップ【サインイン サインインのヘルプ ル アドレス、電話番号、または Skype 名を入力してください タップ  $\wedge$   $\vee$ 完了 サインインのヘルプ rtyuiop q w e  $a$  sd f  $g$  h j k l 会議に参加する z x c v b n m < ■ 無料でサインアップ space @ プライバシーと Cookie  $\oplus$ 

# 3.スマートフォンでMicrosoft Teamsを使う(2/2)

3. 通知・マイクへのアクセスなどを設定します(画像はiPhoneの例です)。 これらの設定は、あとで変更することが可能です。

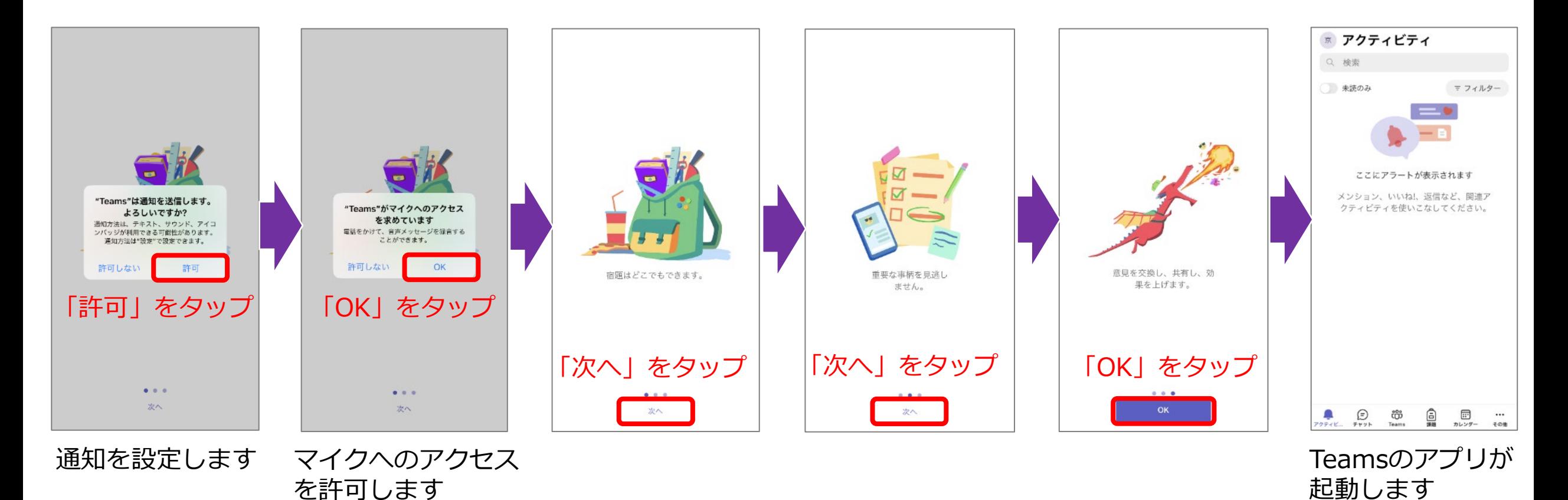

9

## 4.授業についての連絡を確認する(1/2)

1. Microsoft Teamsでは、授業が「チーム」として管理されます。 下図のようにチームをクリックすると、履修登録している授業が確認できます。

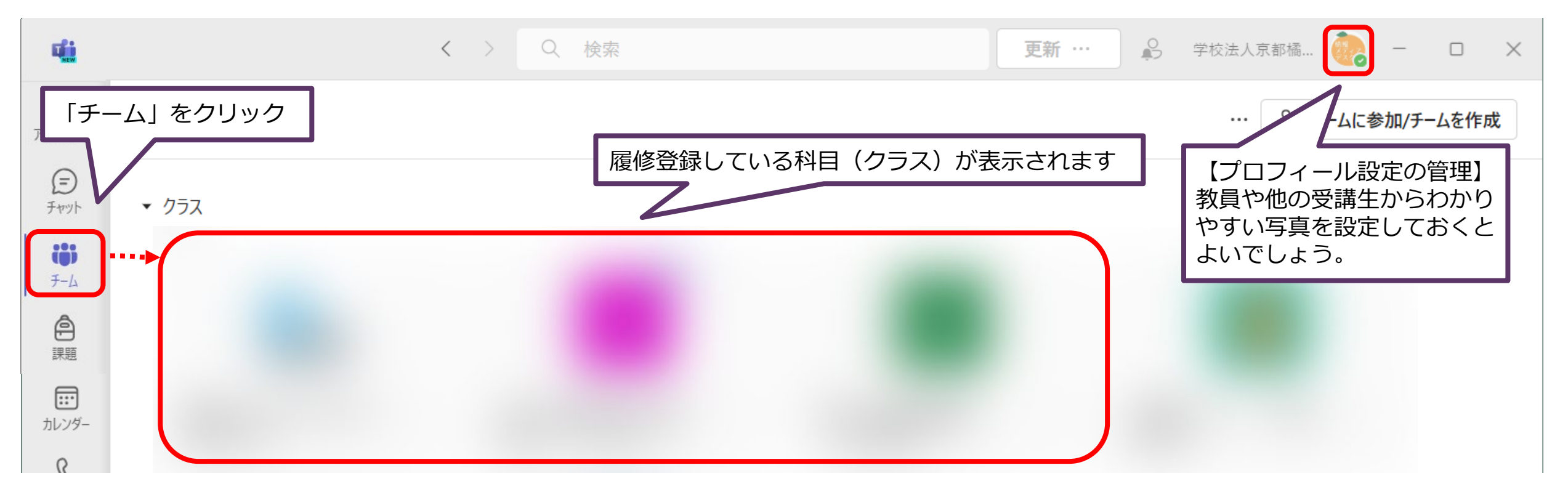

#### 科目(クラス)は担当教員がそれぞれのチームをアクティブにするまで表示されません。 履修登録している科目が表示されない場合には、しばらく待ってから再度確認してください。

# 4.授業についての連絡を確認する(2/2)

2. 授業についての連絡は、「一般」チャネル※に表示されます。

(授業によっては、「一般」以外のチャネルを使って連絡を行う場合もありますので、最初のうちは、表示さ れているチャネルをすべて確認しておいてください。)

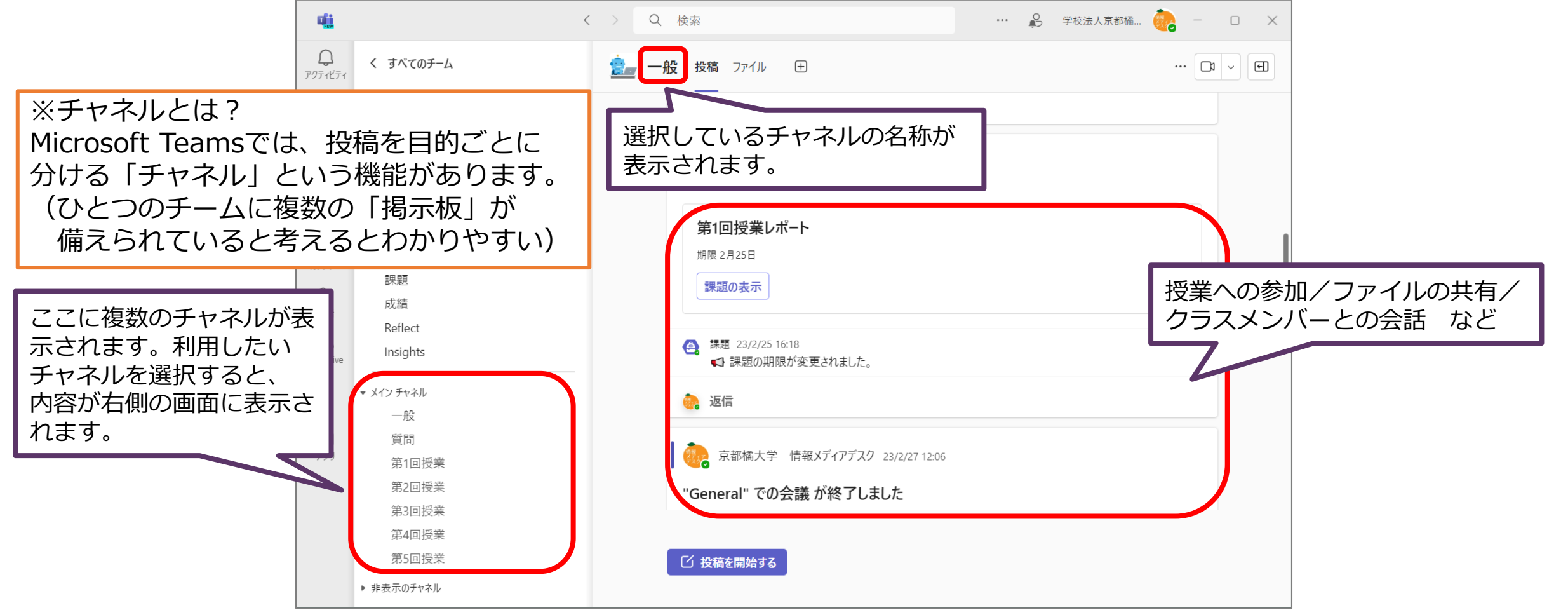

# 5.アカウントを切り替えてTeamsを使う

### 大学のMicrosoft Teamsだけを利用している場合、このページは無視してください。

アルバイト先や就活先の企業などでMicrosoft Teamsへのサインインを求められる場合があります。 その場合はアカウントを切り替えて使用します。

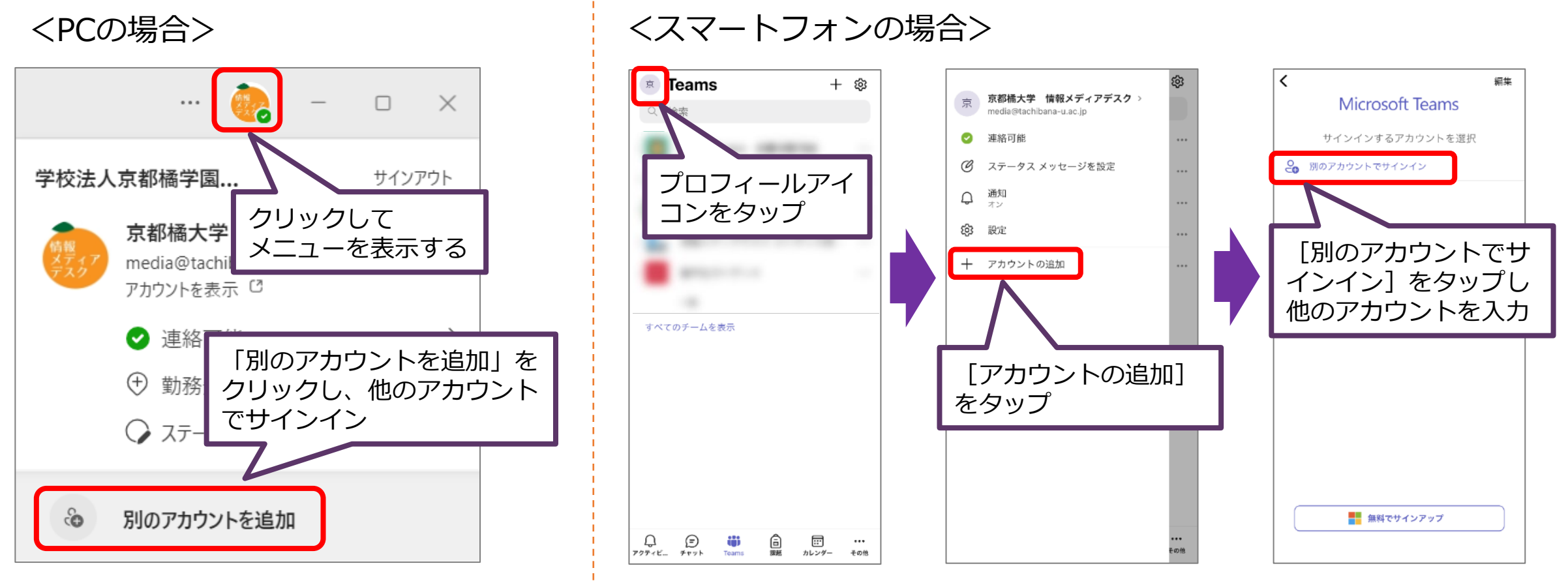

# 6.動画を利用した授業に向けての準備

遠隔授業は、PCまたはスマートフォンからでも受講可能です。ただし、教科によっては動画を視聴しながら作業 する場面も想定されます。オンライン授業を快適に受講するために、PCから受講することを推奨します。

### • **PC、タブレット、スマートフォン等の機器の準備**

PCの推奨環境は以下を参考にしてください。

- OS :Windows 11、Windows 10(ビルド19042以降)、Mac OS の最新3バージョンのいずれか
- CPU : Intel Core i3と同等以上の性能を有するCPU
- $\Box$   $\times$   $\div$   $\Box$   $\bot$  : 4 GB以上
- ストレージ :256GB以上
- **Webカメラ、マイク、ヘッドセット(マイク付きヘッドフォン)、ヘッドフォンなどの周辺機器の準備** (ライブ中継型の授業では必要になります)

Webカメラ、マイクはPCに内蔵されていれば別途用意する必要はありません。

#### • **インターネット接続環境**

スマートフォンなどのモバイル通信(LTEなど)では通信量が膨大になり、制限がかかる、料金が高額になる、 接続が不安定になるなどの恐れがありますので、有線LANやWi-Fiなどのインターネット環境を推奨します。